# **Using TexUVW for Creating Thin Smoke**

The instructions on this page guide you through the process of creating a thin smoke using Chaos Phoenix 4.10.

#### **Overview**

This is an Intermediate Level tutorial. Even though no previous knowledge of Phoenix is required to follow along, re-purposing the setup shown here to another shot may require a deeper understanding of the host platform's tools, and some modifications of the simulation settings.

Phoenix 4.10 offers a new feature called TexUVW that allows fluids to transport UVW information along with the moving fluid. Before that, mapping the fluid's color or opacity for rendering had the texture maps fixed in one place as the fluid flows through them. In this tutorial, we are going to use this new grid data for controlling the rendering opacity of smoke.

Although Phoenix already provides a Cigarette Smoke Quick Preset, it uses a particle-based method that requires a large number of particles small enough to produce smooth thin smoke. This could require a lot of memory and could be quite slow to simulate if you need to render it in high resolution. In this tutorial, we show you an alternative method. First, we simulate regular smoke (non-particle based) and then use a Noise texture to modulate the opacity of the smoke. In the end, we can have convincing thin, wispy, cigarette-type smoke results.

<span id="page-0-0"></span>This simulation requires **Phoenix 4.10 Nightly Build from 11 March 2020** and **V-Ray Next Official Release** for **3ds Max 2016** at least. You can download nightlies from [https://ni](https://nightlies.chaos.com/) [ghtlies.chaos.com](https://nightlies.chaos.com/) or get the latest official Phoenix and V-Ray from [https://download.chaos.com](https://download.chaos.com/). If you notice a major difference between the results shown here and the behavior of your setup, please reach us using the [Support Form.](https://www.chaosgroup.com/help/contact/support/general)

The **Download** button below provides you with an archive containing the start and end scenes.

[Download Project Files](https://drive.google.com/uc?export=download&id=17LwE_EGASn7g7uLUNTiWlrDqQnNs0WRE)

## **Units Setup**

Scale is crucial for the behavior of any simulation. The realworld **size of the Simulator** in **units** is important for the simulation dynamics. Large-scale simulations appear to move more slowly, while mid-to-small scale simulations have lots of vigorous movement. When you create your Simulator, you must check the **Grid** rollout where the real-world extents of the Simulator are shown. If the size of the Simulator in the scene cannot be changed, you can cheat the solver into working as if the scale is larger or smaller by changing the **Sc ene Scale** option in the **Grid** rollout.

The Phoenix solver is not affected by how you choose to view the Display Unit Scale - it is just a matter of convenience.

The thin smoke effect we're creating is about 1 meter in height so we choose to view the units as Centimeters.

Go to **Customize Units Setup** and set Display Unit Scale to **Metric Centimeters**.

Also, set the **System Units** such that **1 Unit** equals **1 Centimeter**.

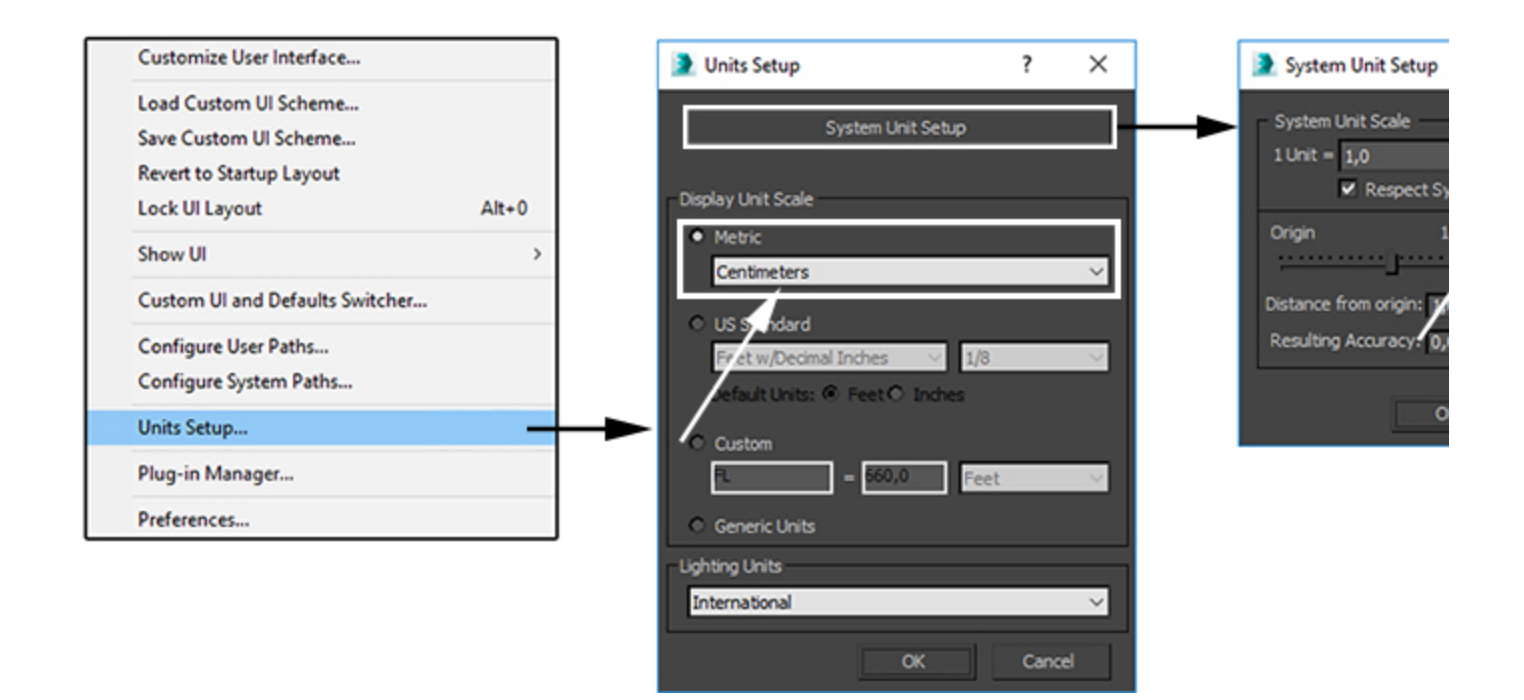

# **Scene Layout**

The final scene consists of the following elements:

- 1. **Box** geometry used for the smoke source.
- 2. **Phoenix Fire/Smoke Simulator**.
- 3. **Phoenix Fire/Smoke Source** emitting Smoke from
- the **Box** geometry.
- 4. **Target Directional Light** for lighting.
- 5. **V-Ray Physical Camera** for rendering.
- 6. **PHXTurbulence** for disturbing the smoke motion.

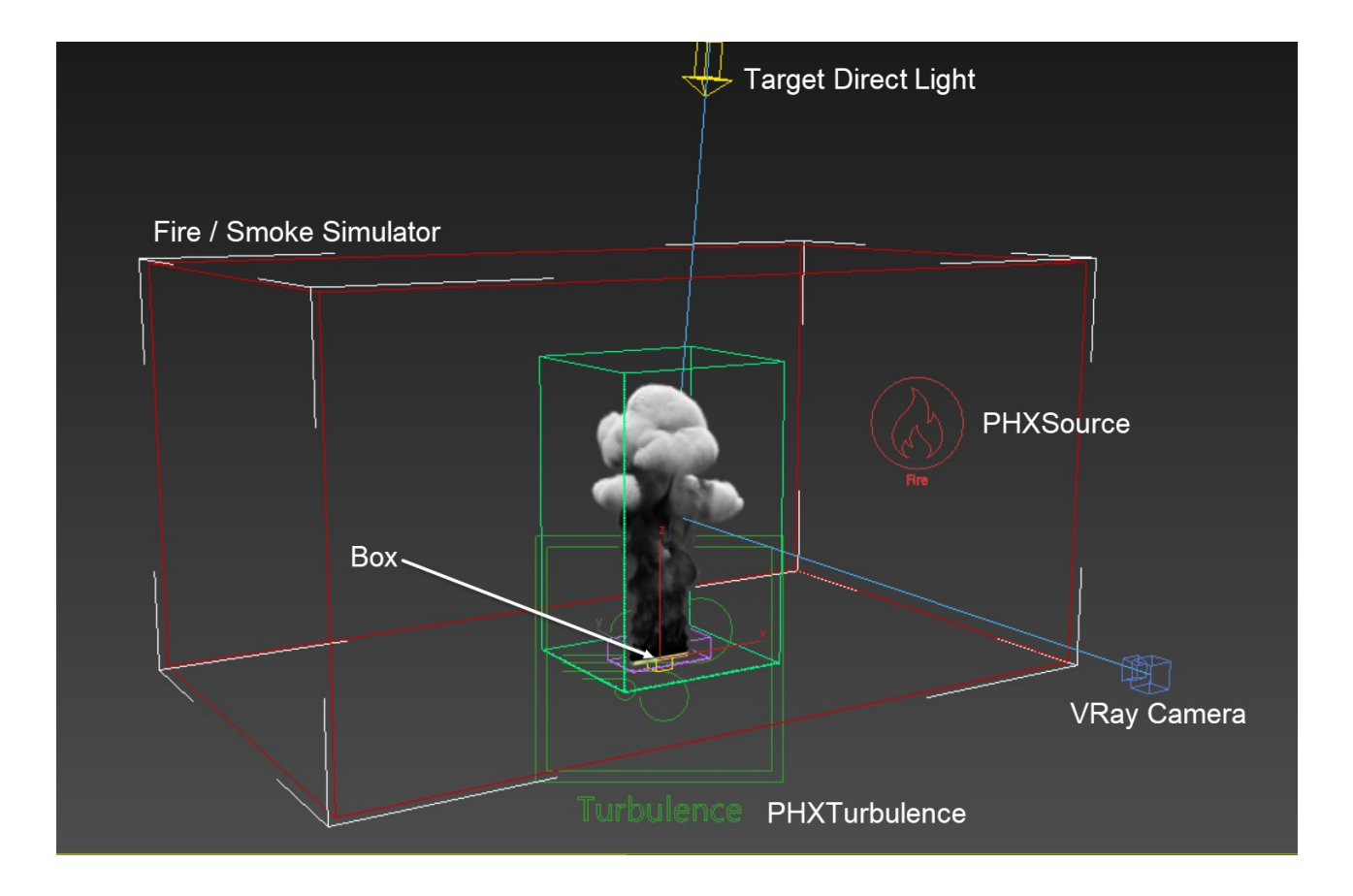

# **Scene Setup**

Set the **Time Configuration Animation Length** to **200** so that the Timeslider goes from 0 to 200.

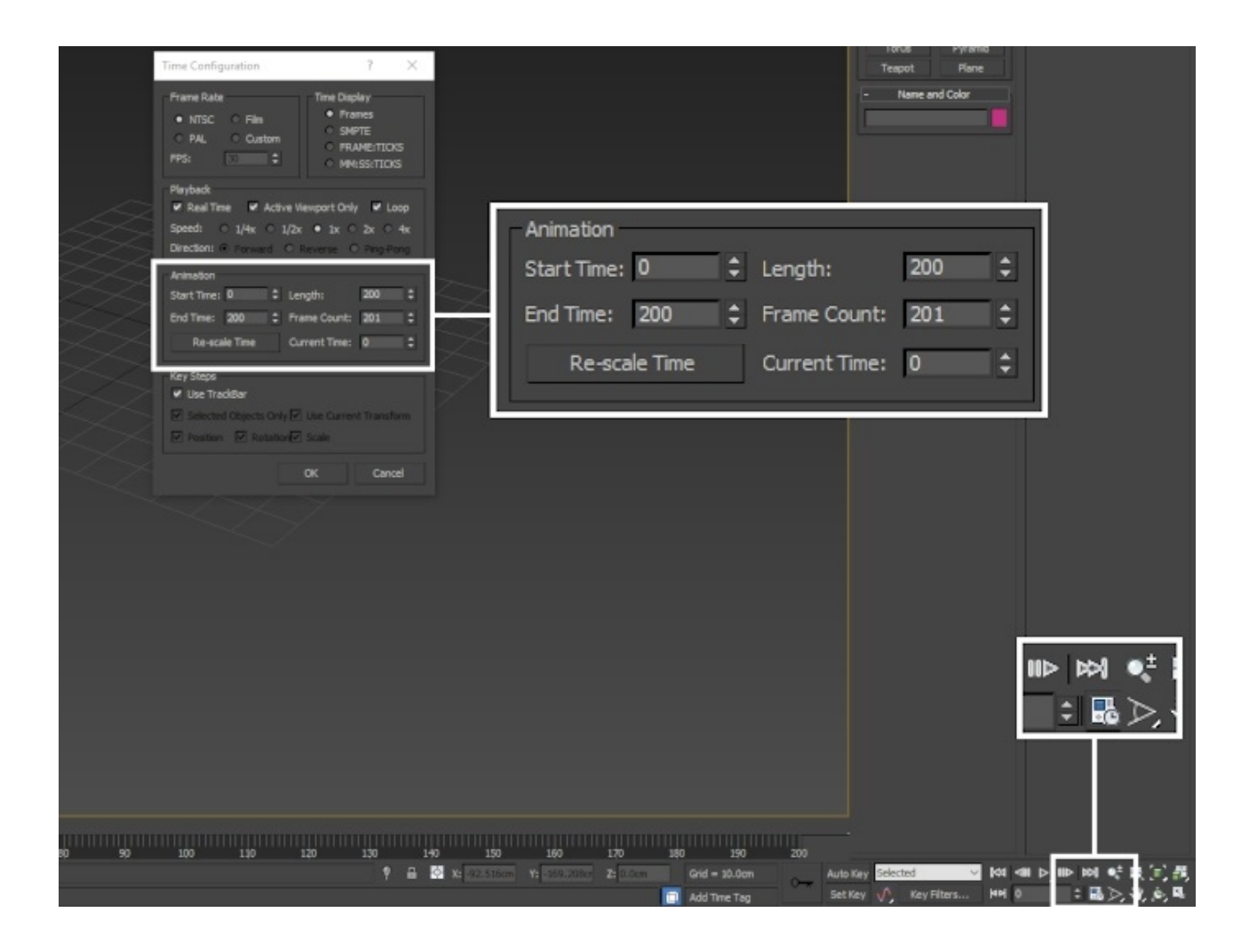

Create a **Standard Primitives Box**. The box is used as an emission object for the smoke.

Set its **Length / Width / Height** to **3.0 cm / 32.0 cm / 3.0 cm**.

Set its **Length / Width / Height Segs** to **1**.

Position it to **(X, Y, Z): (0, 0, 0)**.

We simulate an effect looking like cigarette smoke. The size of this box is larger than a regular cigarette. We deliberately make it bigger (but not extremely large) because a slightly larger scale simulation is less chaotic and slower moving than the real effect thus creating a better cinematic feel.

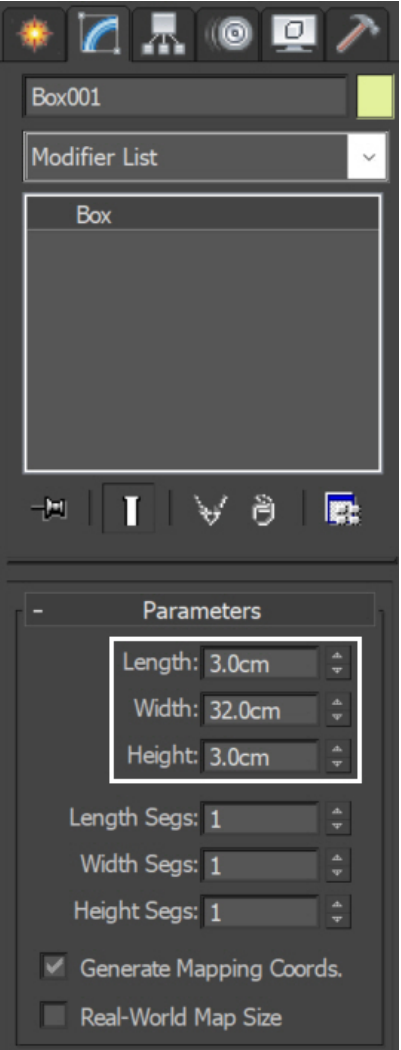

Assign an **Edit Poly** modifier to the **Box** geometry and go into **Face Selection mode**.

Select all faces and give them an **ID** of **1**.

Then, select only the top face which is used for emission of liquid and assign its **ID** to **2**. This is the surface we are going to emit fluid from in the following steps.

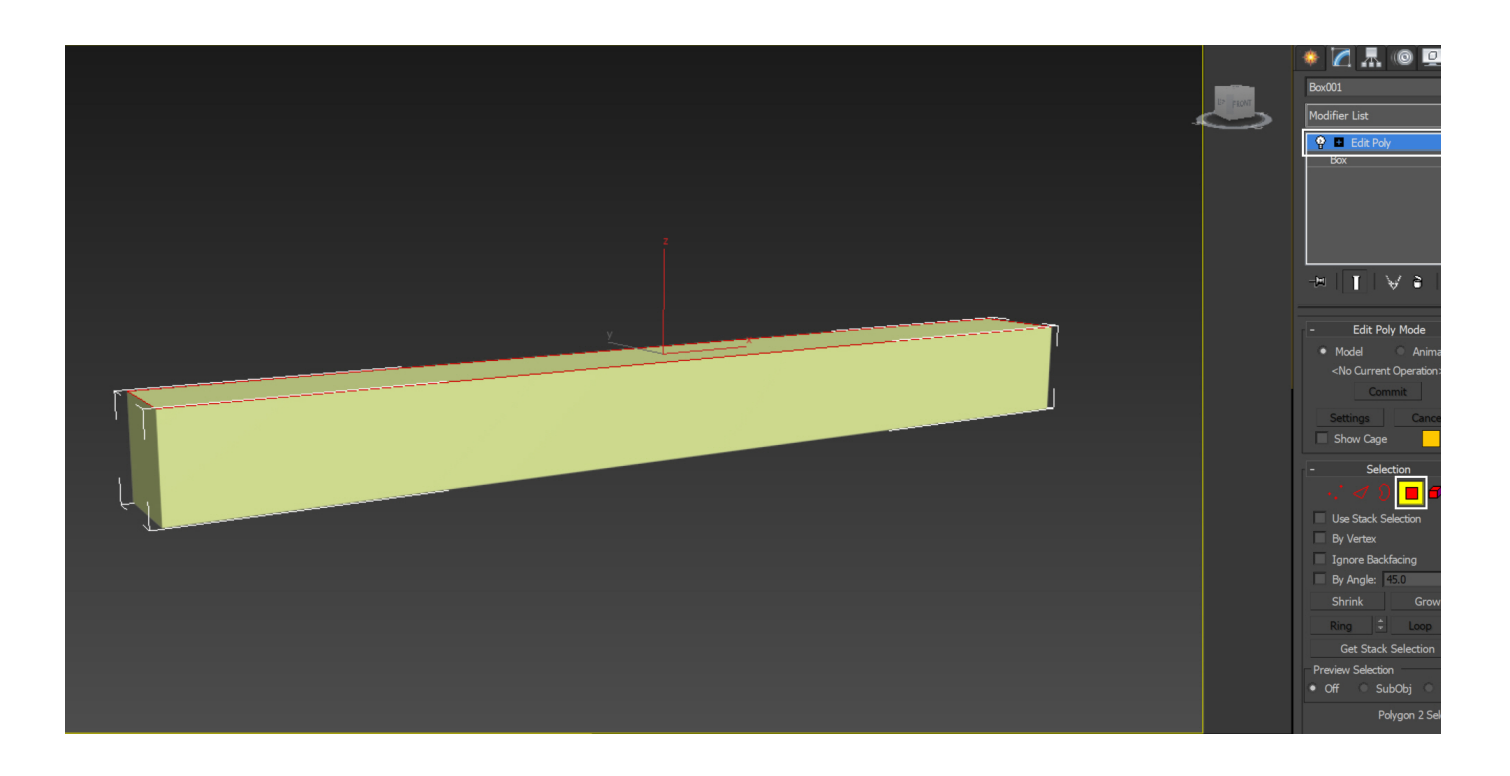

# **Create Light**

Go to **Create Panel Lights Standard** and add a **Target Directional Light** in the scene. Enable the **Atmosphere Shadows** option in the Shadow Parameters rollout.

Exact position of the light is **(X, Y, Z): (0, -41, 300)**.

Exact position of the light target is **(X, Y, Z): (0, 0, 0)** (targeted at the box).

To save you some time, both the light and the camera are already included in the "[PhoenixFD\\_Thin\\_Smoke\\_Max2016\\_](#page-0-0) [START.max](#page-0-0)" file.

![](_page_5_Picture_6.jpeg)

## **Setup a Simulation**

Add a **Helpers Phoenix FD Fire/Smoke Source**. The Fire /Smoke Source is a Phoenix helper node used to tell the Simulator which objects in the scene emit, how strong the emission is, etc.

Add the **Box** geometry to the **Emitter Nodes** list.

Set the **Polygon ID** to **2**. This way smoke is emitted only from the faces with this polygon ID.

![](_page_6_Figure_4.jpeg)

Go to **Create Geometry PhoenixFD FireSmokeSim**.

The **exact position** of the **Phoenix Simulator** in the scene is **(X, Y, Z): (0, 0, 0)**.

Open the **Grid** rollout and set the following values:

- **Cell Size**: **1.0 cm**;
- **Size (X, Y, Z)**: **(46, 24, 11)**;
- $\bullet$ **Container Walls** all **Open**;
- **Adaptive Grid**: **Smoke**; The Adaptive Grid algorithm allows the bounding box of the simulation to dynamically expand when needed. With a **Threshold** of **0.02**, the Simulator

expands when the cells near the walls of the simulation bounding box reach a Smoke value of 0.02 or greater.

- **Extra Margin**: **5**; The Extra Margin option is useful when the Adaptive Grid algorithm is unable to expand fast enough to accommodate quick movement in the simulation (e. g. an explosion). The Extra Margin attempts to remedy this by expanding the grid preemptively with the specified number of voxels on each side.
- Enable **Expand and Don't Shrink** this way the Adaptive grid will not contract back when there is very thin smoke at the borders of the grid.
- Enable **Max Expansion**: **X: (193, 151), Y: (98, 105), Z: (0, 189)** to save memory and simulation time by limiting the Maximum Size of the simulation grid.

![](_page_7_Figure_4.jpeg)

We want to modulate the smoke opacity with Grid Texture UVW, so let's go to the **Phoenix Simulator Output** rollout and enable the **Texture UVW**.

![](_page_8_Picture_52.jpeg)

Under the Dynamics rollout of the Simulator, there is a **Textur e UVW** section. Here you have four parameters to control how Phoenix deals with grid UVW data during simulation. In this special case, we don't need to change anything, so just leave them at their default values.

![](_page_8_Picture_53.jpeg)

Go to the **Phoenix Simulator Simulation rollout** and **disable** the **Stop Frame Timeline**. Set the **Stop Frame** to **120**. Press the **Start** button to simulate.

Though the animation length is set to 200, we can use an earlier Stop Frame to save some simulation time while iterating on the simulation setup.

![](_page_9_Picture_20.jpeg)

To enable the GPU Preview as seen in the video below, select the **Phoenix Simulator Preview rollout GPU Preview Enable in Viewport**.

![](_page_9_Picture_21.jpeg)

Start the simulation. To the right is a Viewport Preview showing the result of the simulation so far.

As you can see in the preview animation, we have unwanted fire in the smoke.

Keep the simulation unchanged. Go to **Simulator Rendering** rollout, click on the **Volumetric Options**, **disable** the **Fire**.

We still need to simulate the temperature so it would make the smoke rise up, so we don't disable it from the simulation via the Output rollout, but instead just turn it off for rendering.

Set the **Smoke Color** to light gray color **(RGB = 245, 245, 245)**. Also, **disable** the **Scattering**.

Now the smoke appears too thin, so let's increase the **Simple Smoke Opacity** to **0.9** (found in the Smoke Opacity rollout).

![](_page_10_Picture_57.jpeg)

Without re-running the simulation, here is the Viewport Preview showing the result of the simulation so far.

If you don't see any smoke in the viewport, please make sure you have selected the correct viewport. By default, the Preview rollout's **Active View Only** option is enabled, so only the selected viewport shows the GPU preview.

#### **Slow Down the Smoke**

Our final goal for the simulation is a smooth, natural-swirling, cigarette smoke look. So all of the following steps aim at this goal. Now the smoke appears to be running too fast.

To slow it down, change the **Time Scale** from **1.0** to **0.7**.

![](_page_11_Picture_5.jpeg)

Here is how the simulation looks so far.

#### **Adding Phoenix Turbulence for Smoke Swirls**

Create **Helpers Phoenix FD PHXTurbulence**.

Position to **(X, Y, Z): (0, 0, 0)**.

Set the **Strength** to **40.0** and the **Size** to **2600.0cm**.

Reduce the **Fractal Depth** to **2**.

The **Turbulence** is used to bring more swirls in the smoke. Yo u can use the Preview rollout's Force preview in order to see what velocities the turbulence adds to the simulation. Note that you have to turn off the GPU preview in order to see the forces.

Then go to the **Fire/Smoke Simulator** and run the simulation again.

![](_page_12_Picture_0.jpeg)

Here is a Viewport Preview showing the result of the simulation so far.

# **Smoke Opacity Modulation**

To preview exactly how the TexUVW mapping looks like, go to the **Simulator / Rendering** rollout and click on the **Volume tric Options.** In the **Smoke Opacity** rollout change the **Base d on** to **Texture**. Plug a **Noise texture** in the **Texture slot**.

You can set up the Noise texture from scratch, or you can find this texture in the "[PhoenixFD\\_Thin\\_Smoke\\_Max2016\\_E](#page-0-0) [ND.max](#page-0-0)" scene file, in the material editor. It is called "Noise\_test".

![](_page_13_Picture_59.jpeg)

As shown, set the **Noise Type** to **Turbulence**, **Size** to **0.8**.

**Noise Threshold High** to **0.7**, **Low** to **0.45**.

**Levels** to **2.0**.

For the Coordinates, set Source to **Explicit Map Channel.** By doing so, we can take advantage of Phoenix's grid Texture UVW. Also, set the **UVW tiling** to **2.0**.

Be sure to change the texture coordinates from ObjectXYZ to Explicit Map Channel, otherwise, the Noise texture does not flow with the fluid using TexUVW, but instead is statically fixed in space.

![](_page_14_Figure_0.jpeg)

All of these Noise texture settings are for demonstration purposes, so we can clearly see how the growing smoke distorts the texture UVW and affects the applied Noise texture.

To alleviate grid artifacts during render time, set the **Sampler Type** to **Spherical** (found in the Rendering rollout).

Here the Rendering Step % is set to 20. This parameter specifies the ray marching step of the camera rays as a percentage of the cell size. In this step we set the Noise texture to be in contrast, so it tends to render out a noisy image. Because of that, we have to lower the value of Step % to reduce the noise and be able to capture all of the fine details of the smoke. A larger step size skips over some texture details. For a less contrast Noise texture, you can increase the value of Step % to save rendering time. Smaller Step % could increase render time dramatically. The default value is 90% of the voxel size. You should lower this parameter only if you get unacceptably noisy images.

![](_page_15_Picture_0.jpeg)

During the scene setup we use Scanline Renderer as it's good enough for this purpose.

For the final render we will use **V-Ray Next Official Release**.

Set the **Time Output Range** from **0** to **120**. Press the **Render** button to render the animation.

![](_page_16_Picture_55.jpeg)

Here's a rendered animation so far.

Notice how the cloudy texture is stretched horizontally - the noise spots in it are wide and thin. This is because the initial Simulator size at frame 0 (before the adaptive grid starts expanding) is a wide box, and the noise is stretched over it. You can adjust the tiling of the texture in the material editor if you want to counter this.

Note how the uniformly scattered white spots ("islands") get dragged as the smoke is floating up and are stretched into thin wisps. This effect is the product of fluid advection. This is a part of the look of the effect we are aiming at.

Now, let's modulate the Smoke Opacity.

Set the **Smoke Opacity** to be Based on **Simple Smoke**.

Enable the **Modulate** option.

Keep the **Noise texture** that we used in the previous step and change the following settings:

Set the **Size** to **0.2**;

#### **Noise Threshold High** to **0.5**, **Low** to **0.45**;

#### **Levels** to **2.0**.

![](_page_17_Picture_93.jpeg)

The images illustrate what the Modulation does when you modulate smoke with a Noise texture. On the left, we have smoke's opacity Based on Simple Smoke channel data. When **Modulate** option is enabled, and there is a **Noise texture** in the texture slot, it multiplies the Noise texture to create the final image on the right. You can think of it as if we are using a mask over the Noise texture in order to keep only the "islands" inside the smoke volume and remove the ones which are outside the simulated smoke. This is how you get this wispy smoke result. The key is having most of the Noise texture black and keeping only these high contrast spots in it, which are dragged along and stretched by the fluid.

![](_page_17_Picture_6.jpeg)

Based on Simple Smoke

![](_page_17_Picture_8.jpeg)

**Based on Texture** 

![](_page_17_Picture_10.jpeg)

 $=$ 

Smoke modulate

Here is a Viewport Preview showing the result of the simulation so far. You can see that currently there is an issue in the video. Some smoke areas are appearing out of nothing during the animation. This is because as the fluid travels through space, it meets new "islands" of opacity and starts dragging them along. Which makes parts of the fluid suddenly appear.

Now you understand how this technique works and its possible side effects.

Let's adjust the final Noise texture for the texture slot of the Smoke Opacity. The settings for the texture are now optimized in order to minimize the unnatural look of suddenly appearing/disappearing islands of smoke.

Plug in a new **Noise texture** in the **Texture slot**.

You can set up the Noise texture from scratch or you can find this texture in the "[PhoenixFD\\_Thin\\_Smoke\\_Max2016\\_END.](#page-0-0) [max](#page-0-0)" scene file, in the material editor. It is called "Noise\_final".

As shown, set the **Noise Type** to **Turbulence**.

**Size** to **0.1**.

**Noise Threshold High** to **0.8**, **Low** to **0.32**.

**Levels** to **5.0**.

Keep the **UVW Tiling** to **1.0**.

For the Coordinates, set Source to **Explicit Map Channel.** By doing so we can take advantage of Phoenix's grid Texture UVW.

![](_page_19_Picture_11.jpeg)

We increase Rendering Step % from 20 to 50 because the Noise texture we used here does not need such a small render step in order to capture the detail.

![](_page_19_Picture_12.jpeg)

Here is a rendered animation of the simulation so far.

The smoke looks quite choppy, but we are going for a smoother look. The noise in the smoke is caused by the **Vorti city** parameters in the Dynamics rollout of the Simulation. We can resolve this by reducing the **Smoke Surface** Vorticity to **0**.

Go to the **Fire/Smoke Simulator** and run the simulation again.

![](_page_20_Picture_99.jpeg)

Now we have smoother simulation results.

To achieve a better swirling motion in the simulation, we can change the conservation mode and increase the Conservation Quality parameter under the Dynamics rollout. Set the **Conservation Mode** to **PCG Symmetric, Quality** to **50.**

The **PCG Symmetric** conservation mode is ideal for smoke simulations or explosions because it tends to produce strong conservation which needs less conservation quality in order to look realistic. This method is also used for the **Cigarette Smoke quick preset**. So we choose this mode.

Go to the **Fire/Smoke Simulator**, and run the simulation again.

Beware that increasing the Quality would make the simulation take longer time. You can adjust the value depending on your preferences.

![](_page_21_Picture_0.jpeg)

Here is an animation showing what we've achieved so far. You can see the better swirling and rolling of the smoke. The behavior is now more like that of a thin smoke.

### **Bullet-time effect**

Now, in order to make our animation more interesting, we can animate the Time Scale. This section of the tutorial is optional – you may skip to the Rendering section below.

To create the bullet-time effect, open the **Dynamics** rollout of the **Phoenix Simulator** and animate the **Time Scale** paramet er as follows:

> Frame **0**: **0.7** Frame **100**: **0.7** Frame **130**: **0.3** Frame **145**: **0.3** Frame **164**: **0.7**

The **Time Scale** is a global multiplier for the dynamics of the Simulator. Reducing it uniformly scales down all sources of velocity in the simulation.

![](_page_22_Picture_0.jpeg)

# **Final Simulation / Rendering**

Now we are ready for the final simulation. Go to the **Phoenix Simulator Simulation rollout** and **enable** the **Stop Frame Timeline**. Press the **Start** to run the simulation.

![](_page_22_Picture_50.jpeg)

Now that our simulation is ready, switch the Renderer to **V-Ray Next Official Release**.

Let's render the full sequence from frame 0 to 200.

![](_page_23_Picture_76.jpeg)

And this is our final animation.

#### **The Cigarette Smoke Quick Preset**

We have already finished this tutorial. But since Phoenix comes with a **Cigarette Smoke Quick Preset**, let's see the same settings as shown in this tutorial but using the quick preset.

The quick preset is a particle-based method, which emits a large amount of particles from Fire/Smoke source and renders with the help of the **Particle Shader**. Because of the nature of this method, you need lots of particles in the scene. Furthermore, the particle size has to be small enough to alleviate grainy look. See the rendered clip of the cigarette smoke quick preset simulation.

![](_page_23_Picture_7.jpeg)

Here we summarized the pros and cons of the two methods.

The technique we demonstrate in this tutorial creates softer and smoother results. The simulation and rendering are very fast compared to the particle-based ones. However, you can get more accurate results when using the cigarette smoke quick preset.

Feel free to use whichever method suits you best for a project.

![](_page_24_Picture_88.jpeg)